# Venue 8 Pro-Serie 3000 Benutzerhandbuch

Tablet-Modell: Venue 8 Pro 3845 Regulationsmodell: T01D Regulationstyp: T01D002

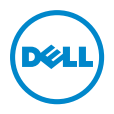

## Hinweis, Vorsicht und Warnung

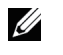

HINWEIS: Bei HINWEIS erhalten Sie wichtige Informationen, die Ihnen helfen können, das Tablet besser zu nutzen.

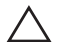

VORSICHT: Bei VORSICHT werden Sie auf Situationen hingewiesen, bei denen die Hardware beschädigt oder Daten verloren gehen können, wenn die Anweisung nicht genau befolgt wird.

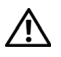

WARNUNG: Bei WARNUNG werden Sie auf die Gefahr von  $\Delta$  Sach- und Personenschäden bzw. Todesgefahr hingewiesen.

Copyright © 2014 Dell Inc. Alle Rechte vorbehalten.

September 2014 Rev. A00

\_\_\_\_\_\_\_\_\_\_\_\_\_\_\_\_\_\_\_\_\_\_\_

Dieses Produkt ist durch die Gesetze zum Schutz des geistigen Eigentums in den USA und in anderen Ländern geschützt.

Dell™ und das Dell-Logo sind in den USA und/oder anderen Ländern Marken der Dell Inc. Alle anderen in diesem Dokument erwähnten Marken und Namen sind Eigentum der jeweiligen Inhaber und Firmen.

# **Inhalt**

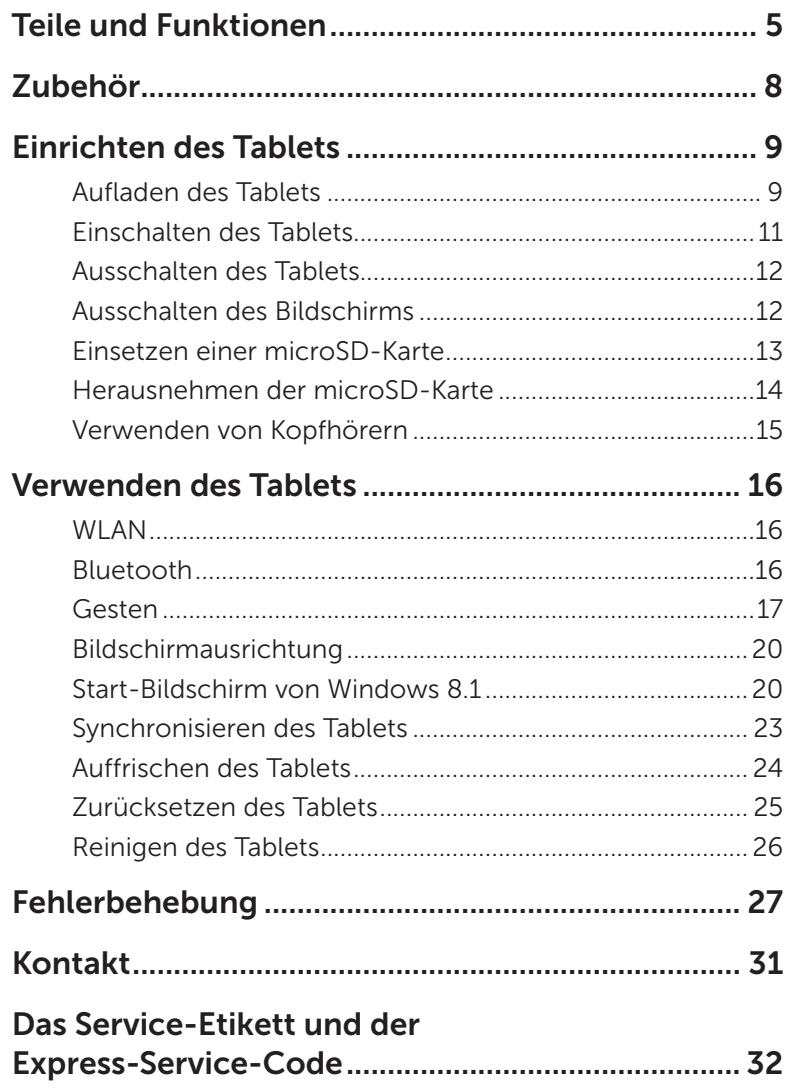

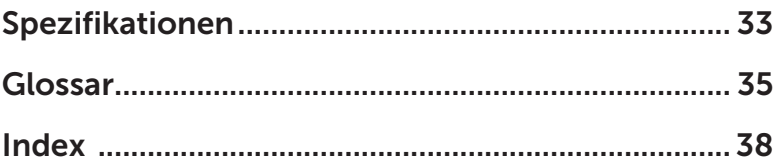

# <span id="page-4-0"></span>Teile und Funktionen

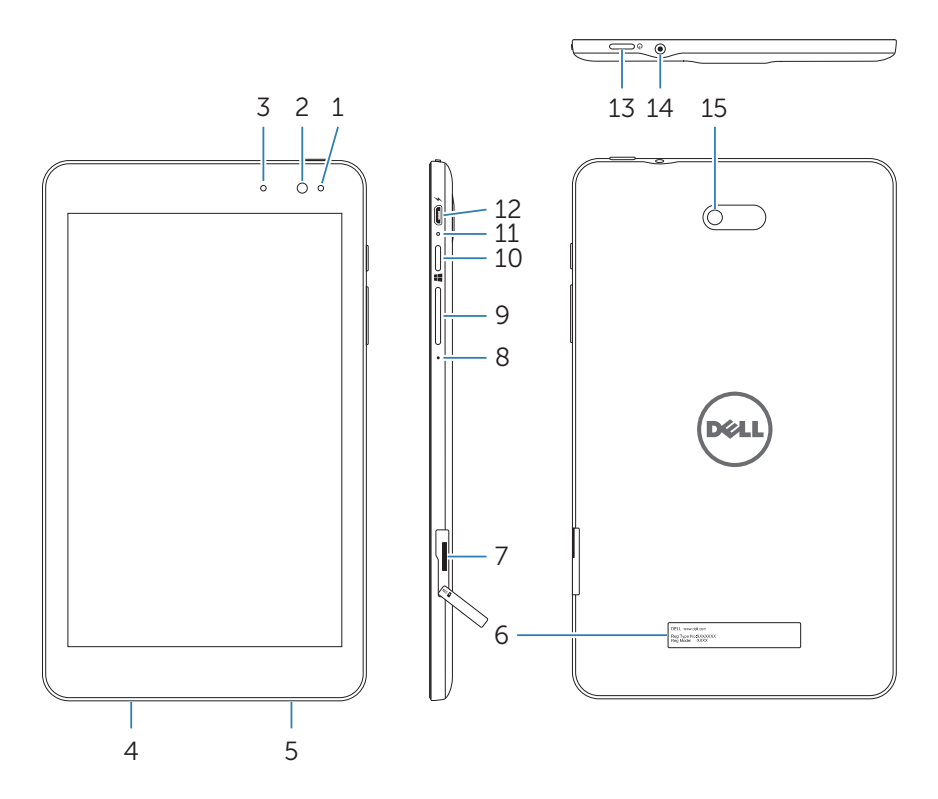

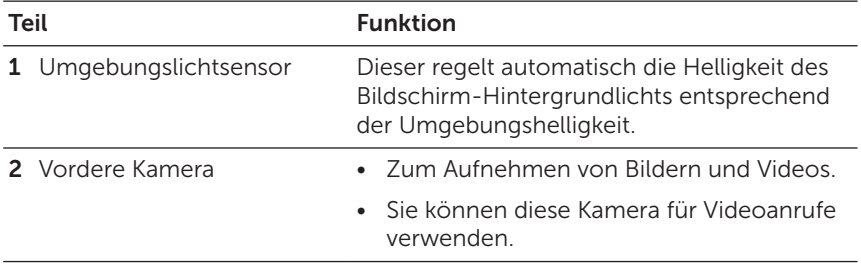

<span id="page-5-0"></span>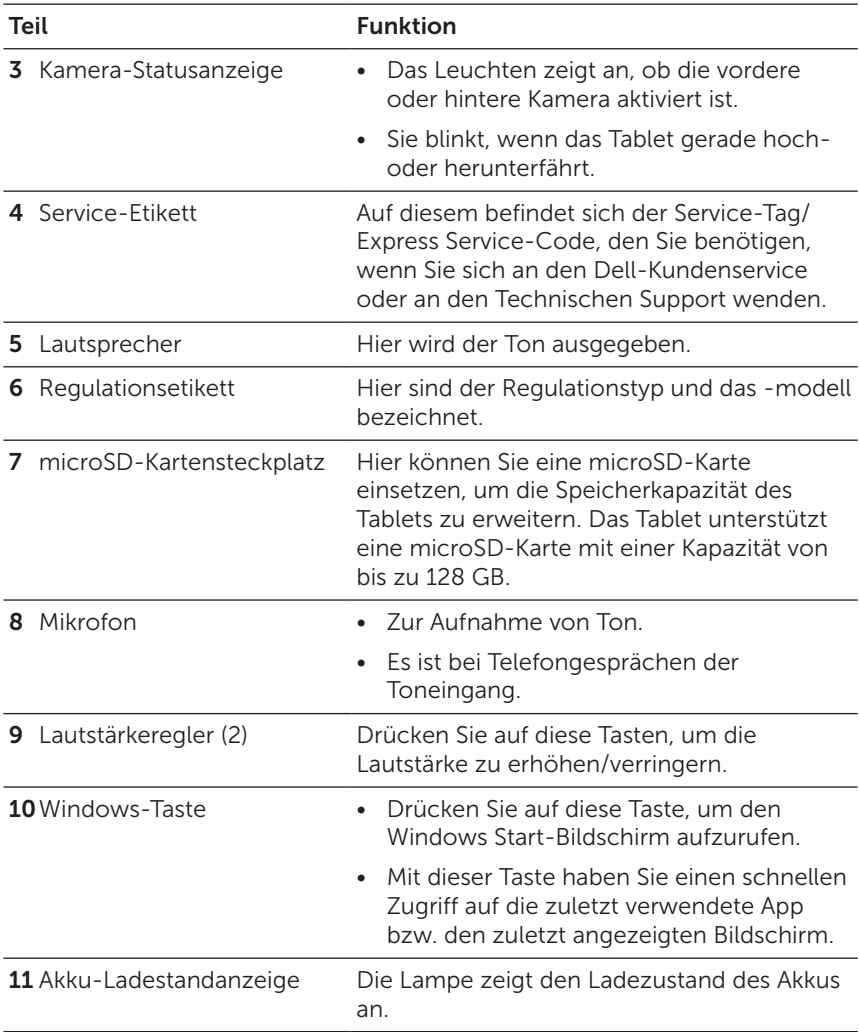

<span id="page-6-0"></span>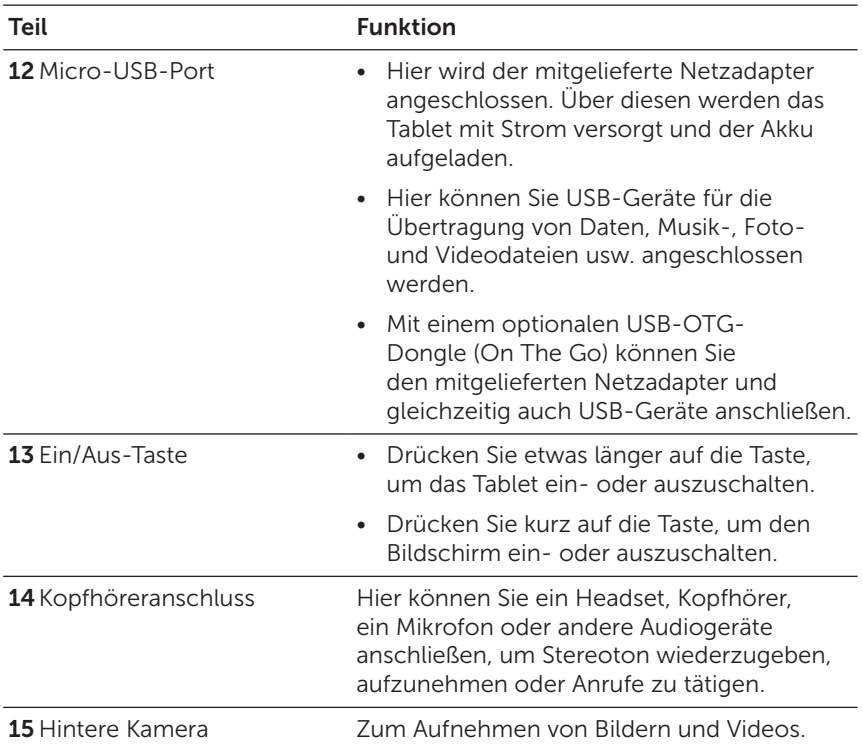

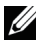

HINWEIS: Die vordere Kamera unterstützt nicht die Zoom-, Gesichtserkennungs- und Touch-to-Focus-Funktion.

HINWEIS: Die hintere Kamera unterstützt den kontinuierlichen <u>U</u> Autofokus und die Touch-to-Focus-Funktion. Sie unterstützt nicht die Zoom- und Gesichtserkennungsfunktion.

HINWEIS: An den micro-USB-Port kann kein Computer angeschlossen werden.

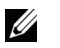

HINWEIS: Das Tablet kann nur über ein WLAN-Netzwerk mit dem Internet verbunden werden. Informationen zum Verwenden eines WLAN-Netzwerks finden Sie unter ["WLAN"](#page-15-1).

# <span id="page-7-0"></span>Zubehör

Das Tablet unterstützt das folgende Zubehör:

## 10-W-Netzadapter und Micro-USB-Kabel

Über diese werden das Tablet mit Strom versorgt und der Akku aufgeladen.

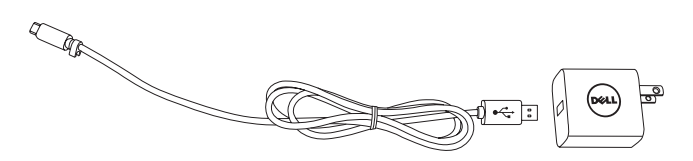

# <span id="page-8-0"></span>Einrichten des Tablets

WARNUNG: Bevor Sie beginnen, das Tablet zu verwenden, lesen Sie sich zunächst sorgfältig alle Sicherheitsinformationen durch, die Sie mit dem Tablet erhalten haben. Zusätzliche Informationen zu bewährten Verfahrensweisen finden Sie auch unter [dell.com/regulatory\\_compliance.](http://dell.com/regulatory_compliance)

## Aufladen des Tablets

VORSICHT: Laden Sie den Akku bei einer Umgebungstemperatur  $\cdot$  zwischen 0 °C und 35 °C (32 °F und 95 °F) auf.

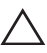

VORSICHT: Verwenden Sie nur den mitgelieferten Netzadapter, um  $^{\backprime}$  das Tablet aufzuladen. Bei der Verwendung anderer Netzadapter oder Micro-USB-Kabel kann das Tablet beschädigt werden.

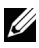

HINWEIS: Bei der Auslieferung ist der Akku nicht vollständig geladen.

- 1 Schließen Sie das Netzkabel an den Netzadapter an.
- 2 Schließen Sie das Micro-USB-Kabel an den Micro-USB-Port des Tablets an.
- 3 Schließen Sie den Netzadapter an eine Netzsteckdose an, und laden Sie das Tablet so lange auf, bis der Akku vollständig geladen ist.

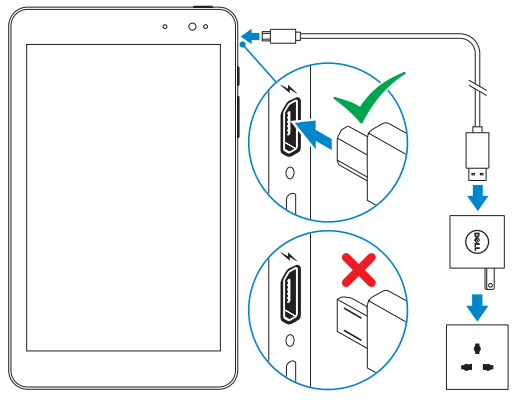

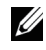

HINWEIS: Es dauert 4 bis 5 Stunden, um einen voll entladenen Akku vollständig aufzuladen.

<span id="page-9-0"></span>Den Akkuladestatus des Tablets können Sie an der Akku-Ladestatusanzeige oder am Batteriesymbol am unteren Rand des Bildschirms ablesen:

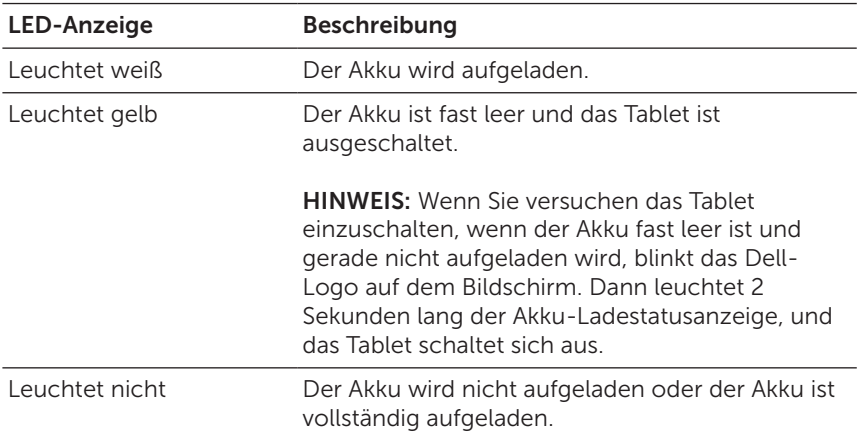

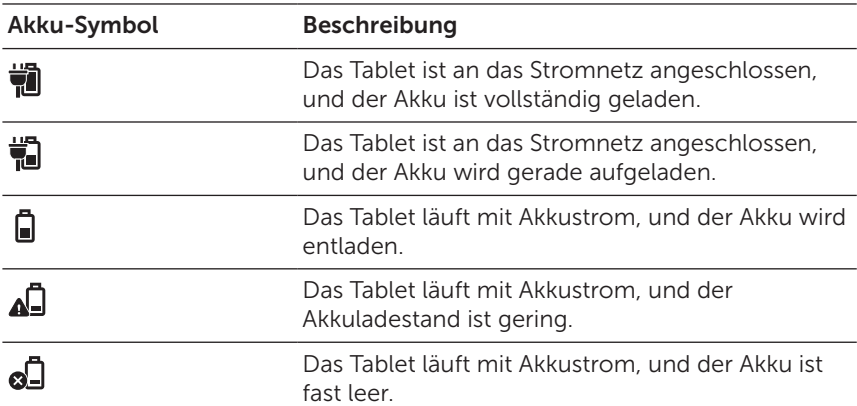

## <span id="page-10-1"></span><span id="page-10-0"></span>Einschalten des Tablets

Wenn Sie das Tablet das erste Mal einschalten, müssen Sie zunächst das Windows-Setup ausführen. Weitere Informationen finden Sie in der Kurzanleitung, die Sie zusammen mit dem Tablet erhalten haben.

- 1 Drücken Sie 2 Sekunden lang auf die Ein/Aus-Taste, um das Tablet einzuschalten. Der Sperrbildschirm wird angezeigt.
- 2 Streifen Sie mit dem Finger von der unteren Kante des Bildschirms nach oben, um den Anmeldebildschirm aufzurufen. Geben Sie das Passwort ein, um sich bei Windows anzumelden.

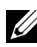

HINWEIS: Wenn der Anmeldebildschirm nicht aktiviert ist, erscheint nach dem Sperrbildschirm sofort der Start-Bildschirm.

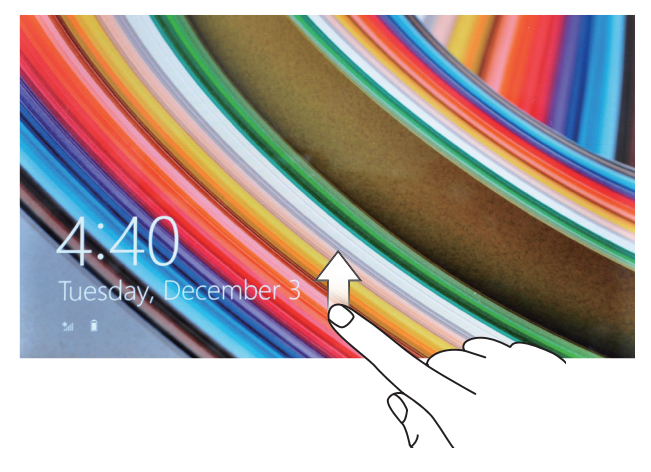

Das Tablet kann verwendet werden, wenn der Windows Start-Bildschirm angezeigt wird.

## <span id="page-11-1"></span><span id="page-11-0"></span>Ausschalten des Tablets

Mit der Ein/Aus-Taste:

- 1 Drücken Sie mindestens 4 Sekunden lang auf die Ein/Aus-Taste.
- 2 Streifen Sie das Ausschaltbestätigungsfenster zum unteren Rand des Bildschirms, um das Tablet auszuschalten.

Mit den Charms:

- 1 Streifen Sie von der rechten Kante aus nach links, um die Charms zu öffnen.
- 2 Tippen Sie auf Einstellungen  $\bigotimes \rightarrow \text{Ein/Aus}$  ( $\downarrow \rightarrow \text{Herunterfahren}$ , um das Tablet auszuschalten.

Arbeiten mit der Ein/Aus-Taste auf dem Start-Bildschirm:

- 1 Tippen Sie auf die Ein/Aus-Taste (b) in der oberen rechten Ecke des Start-Bildschirms.
- 2 Tippen Sie auf Herunterfahren, um das Tablet auszuschalten.

# Ausschalten des Bildschirms

Mit der Ein/Aus-Taste:

Drücken Sie auf die Ein/Aus-Taste, um den Bildschirm auszuschalten.

Mit den Charms:

- 1 Streifen Sie von der rechten Kante aus nach links, um die Charms zu öffnen.
- 2 Tippen Sie auf Einstellungen  $\bullet$  = Ein/Aus ( $\rightarrow$  Energie sparen, um den Bildschirm auszuschalten.

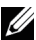

HINWEIS: Wenn sich das Tablet in einem Energiesparmodus befindet (Tablet ist eingeschaltet, Bildschirm ist ausgeschaltet), drücken Sie einmal auf die Ein/Aus-Taste oder die Windows-Taste, um den Bildschirm einzuschalten.

## <span id="page-12-0"></span>Einsetzen einer microSD-Karte

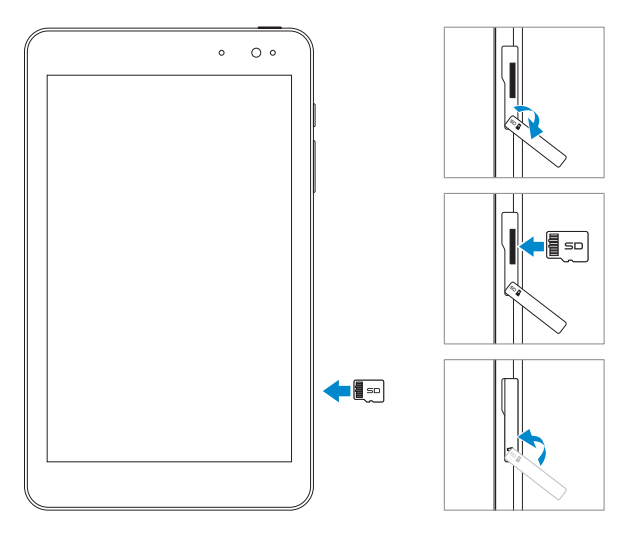

- 1 Öffnen Sie die Abdeckung des microSD-Steckplatzes.
- 2 Halten Sie die microSD-Karte so, dass die Kontakte zum Kartensteckplatz und zur Vorderseite des Tablets zeigen.
- 3 Drücken Sie die microSD-Karte so weit in den Kartensteckplatz, bis sie dort einrastet.
- 4 Schließen Sie die Abdeckung wieder.

## <span id="page-13-0"></span>Herausnehmen der microSD-Karte

VORSICHT: Wenn Sie die microSD-Karte herausnehmen, Wührend gerade darauf zugegriffen wird, können Daten verloren gehen und Programmfehler auftreten. Stellen Sie sicher, dass alle Speichervorgänge auf die microSD-Karte vollständig abgeschlossen sind, bevor Sie die microSD-Karte herausnehmen.

- 1 Tippen Sie auf die Desktop-Kachel, um in den Desktop-Modus zu gelangen.
- 2 Tippen Sie im Infobereich der Taskleiste (rechte untere Ecke des Bildschirms) auf **Hardware sicher entfernen Ra**
- HINWEIS: Wird die Option Hardware sicher entfernen in nicht angezeigt, tippen Sie auf Ausgeblendete Symbole einblenden damit alle Symbole des Infobereichs angezeigt werden.
- 3 Tippen Sie auf **SD-Speicherkarte auswerfen**. Auf dem Bildschirm erscheint die Meldung, dass die microSD-Karte nun sicher entfernt werden kann. Erscheint die Warnmeldung, dass die microSD-Karte nicht entfernt werden kann, stellen Sie sicher, dass alle Datenübertragungen auf die microSD-Karte und von der Karte sind.
- 4 Öffnen Sie die Abdeckung des microSD-Steckplatzes.
- 5 Drücken Sie auf die microSD-Karte, um sie auszuwerfen.
- 6 Ziehen Sie die microSD-Karte aus dem Steckplatz heraus.

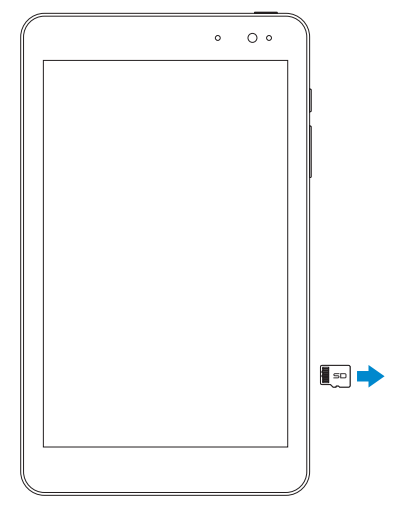

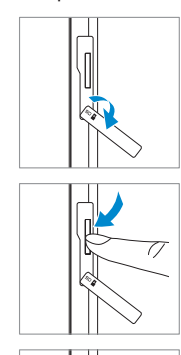

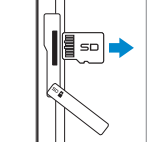

## <span id="page-14-0"></span>Verwenden von Kopfhörern

Sie können ein Headset, Kopfhörer, ein Mikrofon und andere Audiogeräte an den Kopfhöreranschluss des Tablets anschließen.

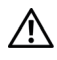

WARNUNG: Über einen längeren Zeitraum laute Musik zu hören kann zu Schädigungen des Gehörs führen.

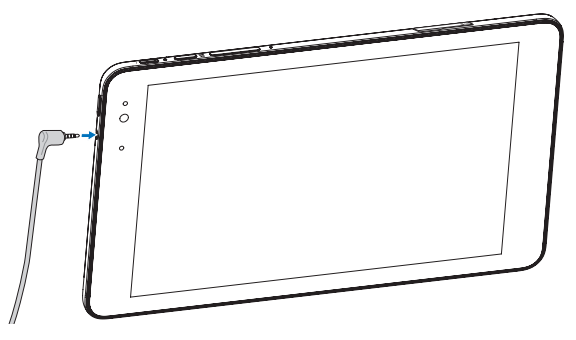

- 1 Schließen Sie die Kopfhörer an den Audio-Port (3,5 mm) des Tablets an.
- 2 Setzen Sie die Kopfhörer auf Ihre Ohren, und stellen Sie eine für Sie angenehme Lautstärke ein.

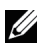

HINWEIS: Wenn Sie ein Audio-Gerät an die 3,5-mm-Audiobuchse anschließen, werden die integrierten Lautsprecher des Tablets automatisch stumm geschaltet.

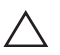

VORSICHT: Damit die Kopfhörer beim Abtrennen vom Tablet nicht beschädigt werden, sollten sie nur am Stecker und nicht am Kabel herausgezogen werden.

# <span id="page-15-0"></span>Verwenden des Tablets

# <span id="page-15-1"></span>WLAN

Ein-/Ausschalten der WLAN-Funktion:

- 1 Streifen Sie von der rechten Kante aus nach links, um die Charms zu öffnen.
- 2 Tippen Sie auf Einstellungen  $\bigcirc \rightarrow$  Drahtlosnetzwerksymbol  $\bigcirc \parallel$ .
- 3 Schieben Sie den WLAN-Regler nach rechts oder links, um die WLAN-Funktion ein- oder auszuschalten.

Verbinden mit einem Netzwerk:

- 1 Streifen Sie von der rechten Kante aus nach links, um die Charms zu öffnen.
- 2 Tippen Sie auf Einstellungen  $\bullet$  → Drahtlosnetzwerksymbol \*
- 3 Wählen Sie aus der Liste ein verfügbares Netzwerk aus, und tippen Sie auf Verbinden.

# <span id="page-15-3"></span>Bluetooth

<span id="page-15-2"></span>Ein-/Ausschalten der Bluetooth-Funktion:

- 1 Streifen Sie von der rechten Kante aus nach links, um die Charms zu öffnen.
- 2 Tippen Sie auf Einstellungen  $\bullet$  PC-Einstellungen ändern  $\rightarrow$ PC und Geräte → Bluetooth.
- 3 Streifen Sie den Bluetooth-Regler nach rechts oder links, um die Bluetooth-Funktion ein- oder auszuschalten.

Koppeln von Bluetooth-fähigen Geräten:

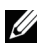

HINWEIS: Es werden keine Bluetooth-Verbindungen zwischen dem Tablet und Apple-Geräten unterstützt.

- 1 Schalten Sie die Bluetooth-Funktion ein. Informationen zum Einschalten der Bluetooth-Funktion finden Sie unter "[Ein-/Ausschalten der Bluetooth-Funktion](#page-15-2)".
- 2 Streifen Sie von der rechten Kante aus nach links, um die Charms zu öffnen.
- <span id="page-16-0"></span>3 Tippen Sie auf Einstellungen  $\bullet$  PC-Einstellungen ändern  $\rightarrow$ PC und Geräte → Bluetooth.
- 4 Wählen Sie aus der Liste der verfügbaren Geräte das Bluetooth-Gerät aus, mit dem Sie das Tablet koppeln möchten, und tippen Sie dann auf Koppeln.
- 5 Prüfen Sie, ob der Bluetooth-Passcode, der auf dem Tablet und dem Bluetooth-fähigen Gerät angezeigt wird, auf beiden Geräten übereinstimmt.
- 6 Bestätigen Sie den Kopplungsvorgang auf dem Tablet und dem Gerät.

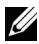

HINWEIS: Wenn ein Gerät erfolgreich mit dem Tablet gekoppelt wurde, stellt es automatisch die Verbindung zum Tablet her, sobald die Bluetooth-Funktion auf dem Tablet und dem Gerät aktiviert wurde.

## Gesten

Das Tablet verfügt über einen Multitouch-Bildschirm. Das Tablet wird durch Berühren des Bildschirms bedient.

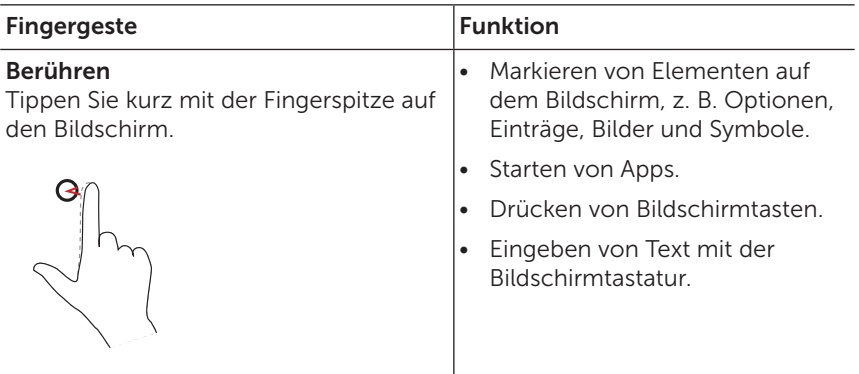

<span id="page-18-0"></span>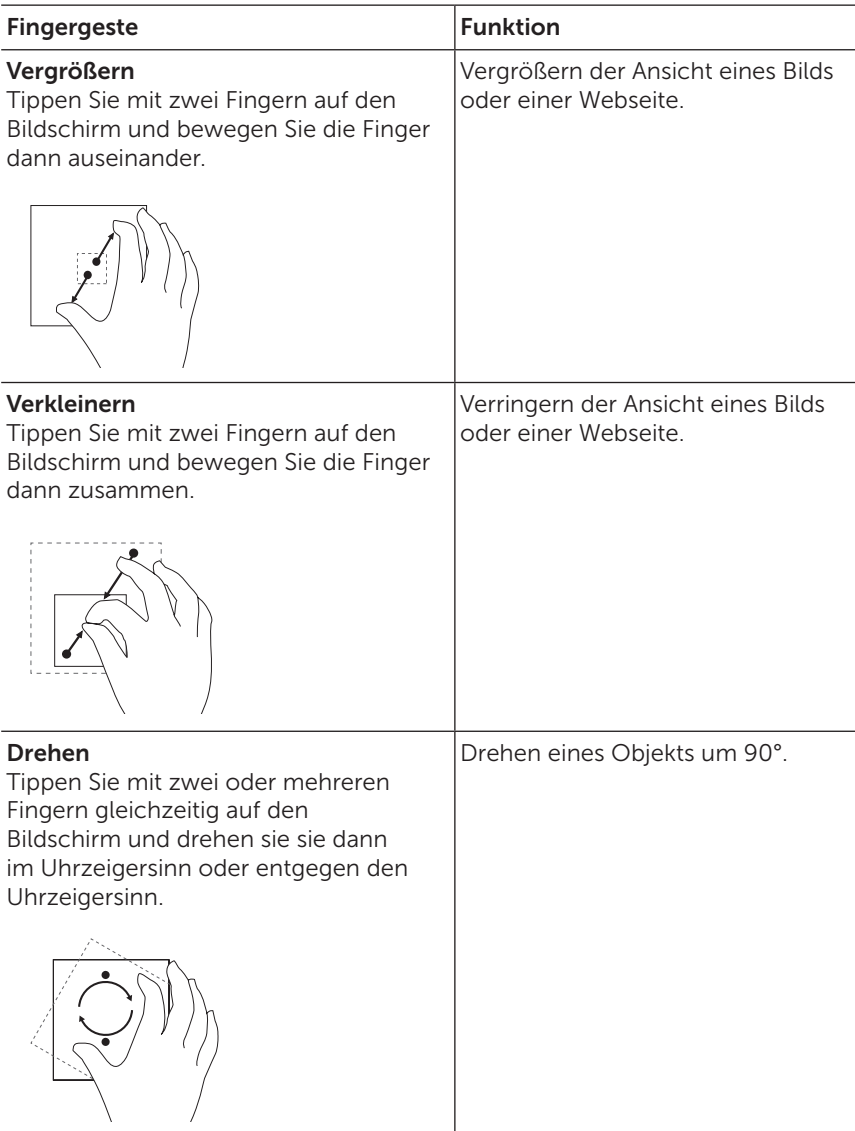

# <span id="page-19-0"></span>Bildschirmausrichtung

Je nachdem, wie Sie das Tablet gerade halten, ändert sich die Ausrichtung der Anzeige automatisch in Quer- oder Längsformat. Sie können die automatische Bildschirmausrichtung deaktivieren und den Bildschirm im Quer- oder Längsformat fixieren.

- $\mathscr U$ 
	- HINWEIS: Es gibt Apps, die die automatische Bildschirmausrichtung nicht unterstützen und nur mit einer bestimmten Ausrichtung arbeiten.

### Fixieren der Bildschirmausrichtung

- 1 Stellen Sie den Bildschirm auf die gewünschte Ausrichtung ein.
- 2 Streifen Sie von der rechten Kante aus nach links, um die Charms zu öffnen.
- 3 Tippen Sie auf Einstellungen  $\bullet$  Bildschirm  $\blacksquare$ .
- 4 Tippen Sie auf  $\Box$ <sub>t</sub>, um die Bildschirmausrichtung zu fixieren, bzw. auf  $\Box$ , um sie wieder zu entriegeln.

# Start-Bildschirm von Windows 8.1

Auf dem Start-Bildschirm von Windows 8.1 wird eine Liste standardmäßiger und benutzerdefinierter Live-Kacheln angezeigt, die als Verknüpfung für die installierten Apps dienen.

Die Live-Kacheln des Start-Bildschirms werden in Echtzeit aktualisiert. So zeigen sie etwa die neuesten Welt- und Sportnachrichten, den aktuellen Wetterbericht, Feeds sozialer Netzwerke usw.

Durch die auf Kacheln basierende Benutzeroberfläche haben Sie direkten Zugriff auf die zuletzt von Ihnen verwendeten Apps, E-Mails, Fotos, Musikdateien, Videos, Kontakte, Updates von sozialen Netzwerken und häufig aufgerufene Webseiten. Sie können Ihre bevorzugten Apps als Kacheln anheften und so den Start-Bildschirm an Ihre Bedürfnisse anpassen.

Sie können den Start-Bildschirm auch mit einem selbst gewählten Bild als Hintergrund anpassen.

U)

HINWEIS: Es gibt die Optionen An Taskleiste anheften (4), An "Start" anheften  $\widehat{(\ast)}$  und Von "Start" lösen  $\widehat{(\ast)}$ .

### <span id="page-20-0"></span>Aufrufen des Start-Bildschirms

Wenn der Computer mit Windows gestartet wird, erscheint standardmäßig der Start-Bildschirm. Um von einer anderen App oder einem anderen Fenster wieder auf den Start-Bildschirm zu gelangen, gibt es die folgenden Möglichkeiten.

- • Drücken Sie auf die Windows-Taste.
- • Streifen Sie von der rechten Kante des Bildschirms nach innen, um die Charms-Leiste zu öffnen. Tippen Sie dann auf das Start- $Sumbol$   $\blacksquare$ .

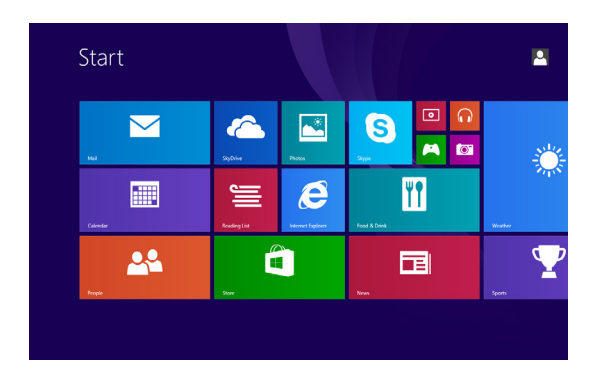

Wenn Sie sich schon auf dem Start-Bildschirm befinden, gelangen Sie mit dem Start-Symbol  $\blacksquare$  zur zuletzt verwendeten App bzw. zum zuletzt angezeigten Bildschirm.

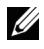

HINWEIS: Das Start-Symbol Hat dieselbe Funktion wie die Windows-Taste.

### Nach links streifen

Streifen Sie von der rechten Kante aus nach links, um die Charms zu öffnen. Über die Charms haben Sie Zugriff auf die Systembefehle Start, Suchen, Teilen, Geräte und Einstellungen.

### <span id="page-21-0"></span>Nach rechts streifen

- • Wenn Sie schnell von der linken Kante des Bildschirms nach rechts streifen, werden die aktuell laufenden Apps gewechselt.
- Wenn Sie langsam von der linken Kante des Bildschirms nach rechts streifen, werden die Thumbnails der offenen Apps angezeigt.
- • Wenn Sie von der linken Kante des Bildschirms zunächst nach rechts und dann wieder nach links streifen, wird eine Liste der zuletzt verwendeten Apps angezeigt.

### Nach oben/unten streifen

- Streifen Sie von der Mitte des Start-Bildschirms nach oben, um das App-Symbol  $\circled{1}$  aufzurufen. Tippen Sie auf das App-Symbol, erscheint eine alphabetisch angeordnete Liste aller auf dem Tablet installierten Programme.
- • Wenn Sie auf dem Start-Bildschirm von der unteren zur oberen Kante streifen, erscheint das Anpassen-Symbol . Tippen Sie auf Anpassen, um die Kacheln auf dem Start-Bildschirm zu organisieren.
- Streifen Sie in einer App von oben nach unten, wird diese App geschlossen.
- Streifen Sie in einer App von oben, und bewegen Sie sie dann zum linken oder rechten Rand des Bildschirms, um die App anzudocken.

Weitere Informationen zur Verwendung des Start-Bildschirms von Windows 8.1 finden Sie unter [dell.com/windows8](http://dell.com/windows8).

# <span id="page-22-0"></span>Synchronisieren des Tablets

## Mit einem Microsoft-Konto

Wenn auch auf Ihrem Computer Microsoft Windows 8/8.1 installiert ist, können Sie die Benutzereinstellungen des Tablets mit denen Ihres Computers über ein Microsoft-Konto synchronisieren. Wenn Sie sich mit Ihrem Tablet bei Ihrem Microsoft-Konto anmelden, werden die Einstellungen (einschließlich Browser-Verlauf, App-Einstellungen, eigene Dateien usw.) mit anderen Windows 8/8.1-PCs und -Tablets synchronisiert, auf denen Sie dasselbe Microsoft-Konto verwenden.

- 1 Rufen Sie auf dem Tablet die Charms-Leiste auf, und tippen Sie auf Einstellungen  $\mathbb{C} \rightarrow \mathsf{PC}\text{-E}$ instellungen ändern  $\rightarrow$  Konten  $\rightarrow$  Ihr Konto → Mit einem Microsoft-Konto verbinden, um das lokale Konto Ihres Computers auf das Microsoft-Konto umzustellen.
- 2 Klicken Sie auf Einstellungen  $\bullet$  PC-Einstellungen ändern  $\rightarrow$ OneDrive → Synchronisierungseinstellungen, um die Optionen für die Synchronisierung der Daten und Einstellungen aufzurufen.

## Kopieren von Musik-, Foto- und Videodateien

- 1 Schließen Sie das Tablet mit einem Micro-USB-auf-Standard-USB-Adapterkabel an ein USB-Speichergerät an, und übertragen Sie dann die Dateien vom USB-Speichergerät auf das Tablet.
- 2 Nachdem Sie die Dateien übertragen haben, tippen Sie im Infobereich der Taskleiste zunächst auf Hardware sicher entfernen, bevor Sie das USB-Speichergerät abtrennen.
- HINWEIS: Das Micro-USB-auf-Standard-USB-Adapterkabel ist nicht im Lieferumfang des Tablets enthalten und muss separat erworben werden.
- HINWEIS: Dateien können mit anderen Geräten auch mit der OB 1970. Bluetooth-Funktion getauscht werden. Vor dem Übertragen von Dateien müssen Sie sicherstellen, dass sowohl auf dem Tablet als auch auf dem gekoppelten Gerät die Bluetooth-Funktion aktiviert ist und dass das Tablet mit dem anderen Bluetooth-Gerät kompatibel ist. Informationen zum Koppeln mit Bluetooth-Geräten finden Sie unter ["Bluetooth"](#page-15-3). Informationen zur Dateiübertragung und zur Bluetooth-Kompatibilität finden Sie in den Softwaredokumentationen der Geräte.

## <span id="page-23-1"></span><span id="page-23-0"></span>Auffrischen des Tablets

VORSICHT: Auch wenn Windows alle persönlichen Dateien, Einstellungen und Apps wiederherstellt, die nach dem Auffrischen des Tablets aus dem Windows-Store installiert wurden, wird empfohlen, vor dem Auffrischen des Tablets alle Daten zu sichern.

Beim Auffrischen des Tablets wird Windows wieder auf die ursprünglichen Werkseinstellungen zurückgesetzt, ohne dass dabei eigene Dateien, aus dem Windows Store installierte Apps oder individuelle Einstellungen gelöscht werden.

So frischen Sie das Tablet auf:

- 1 Streifen Sie von der rechten Kante aus nach links, um die Charms zu öffnen.
- 2 Tippen Sie auf Einstellungen  $\bullet$  PC-Einstellungen ändern  $\rightarrow$ Update und wiederherstellen → Wiederherstellen.
- 3 Tippen Sie bei PC ohne Auswirkungen auf die Dateien auffrischen auf Los geht's.
- 4 Lesen Sie den Warnhinweis, und tippen Sie auf Weiter.
- HINWEIS: Apps, die Sie aus dem Windows Store installiert haben, werden nach dem Zurücksetzen automatisch neu installiert. Apps, die von anderen Quellen installiert wurden, werden entfernt. Sie müssen manuell neu installiert werden. Wenn der Vorgang abgeschlossen ist, wird auf dem Desktop ein das HTML-Dokument Removed Apps.html erzeugt, das die Namen der entfernten Apps enthält.

## <span id="page-24-0"></span>Zurücksetzen des Tablets

VORSICHT: Beim Zurücksetzen des Tablets werden alle Daten vom Tablet gelöscht, auch Ihre Konto-Konfiguration, Apps, Musik-, Bild-, Videodateien usw. Vor dem Zurücksetzen sollten Sie unbedingt alle Dateien sichern, die Sie später noch benötigen.

Beim Zurücksetzen des Tablets wird Windows auf den Ursprungszustand zurückgesetzt.

So setzen Sie das Tablet zurück:

- 1 Streifen Sie von der rechten Kante aus nach links, um die Charms zu öffnen.
- 2 Tippen Sie auf Einstellungen  $\bullet$  PC-Einstellungen ändern  $\rightarrow$ Update und wiederherstellen → Wiederherstellen.
- 3 Tippen Sie bei Alles entfernen und Windows neu installieren auf Los geht's.
- 4 Lesen Sie den Warnhinweis, und tippen Sie auf Weiter.

## <span id="page-25-0"></span>Reinigen des Tablets

VORSICHT: Bevor Sie das Tablet reinigen, trennen Sie alle Kabel A volloiten sous als aus. Reinigen Sie das Tablet mit einem weichen, leicht mit Wasser angefeuchteten Tuch. Verwenden Sie keine Reinigungsflüssigkeiten oder -sprays, die leicht entzündliche Substanzen enthalten.

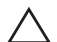

VORSICHT: Sprühen Sie das Reinigungsspray nicht direkt auf den Bildschirm, um Beschädigungen des Tablets oder Bildschirms zu vermeiden. Verwenden Sie nur Produkte, die speziell zum Reinigen von Bildschirmen vorgesehen sind, und folgen Sie den Anweisungen, die Sie zusammen mit dem Produkt erhalten haben.

#### VORSICHT: Reinigen Sie die Tastatur (separat erhältlich) nicht mit einem feuchten Tuch.

- 1 Schalten Sie das Tablet aus. Weitere Informationen zum Ausschalten des Tablets finden Sie ["Ausschalten des Tablets"](#page-11-1).
- 2 Trennen Sie alle angeschlossenen Geräte, Kopfhörer und Lautsprecher vom Tablet und vom Stromnetz ab.
- 3 Wischen Sie die Oberfläche des Tablets mit einem weichen, fusselfreien und mit Wasser oder Bildschirmreiniger befeuchteten Tuch sauber. Achten Sie darauf, dass kein Wasser in die Anschlüsse oder Tasten gelangt.

# <span id="page-26-0"></span>Fehlerbehebung

## Probleme mit dem Akku

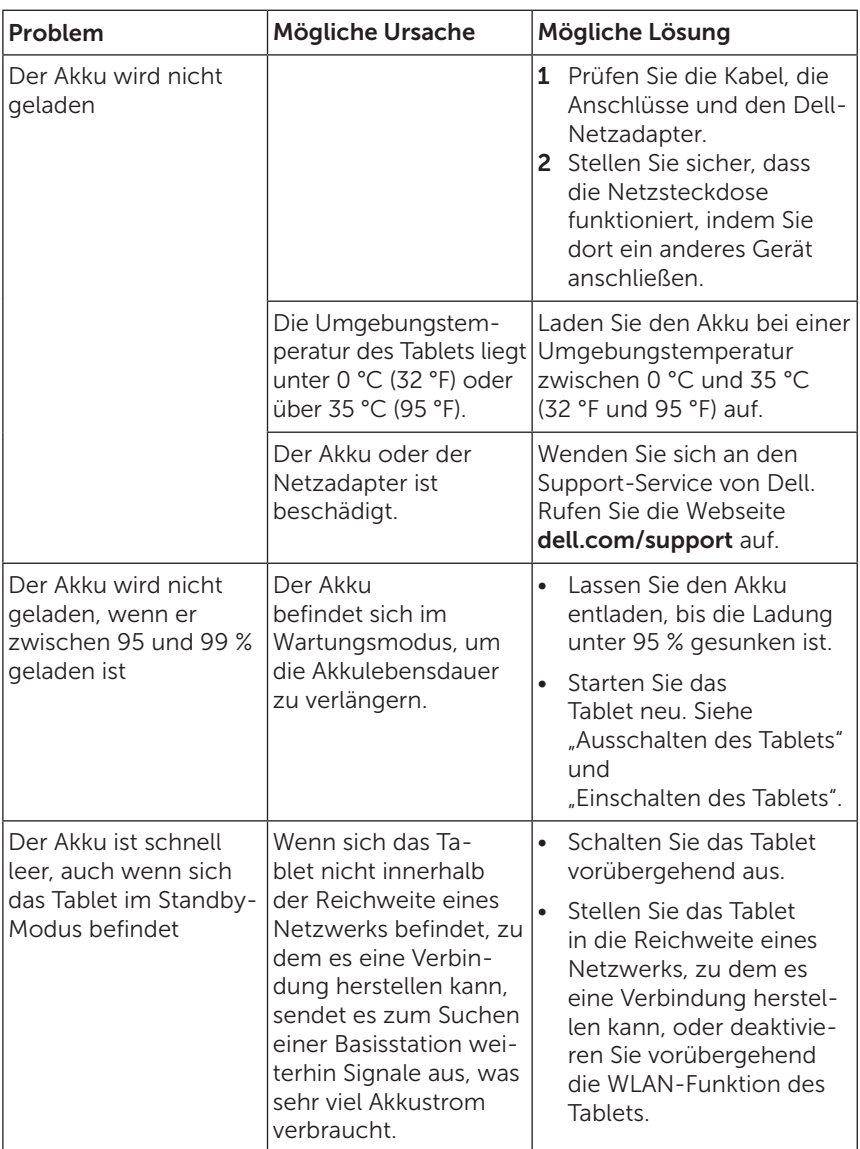

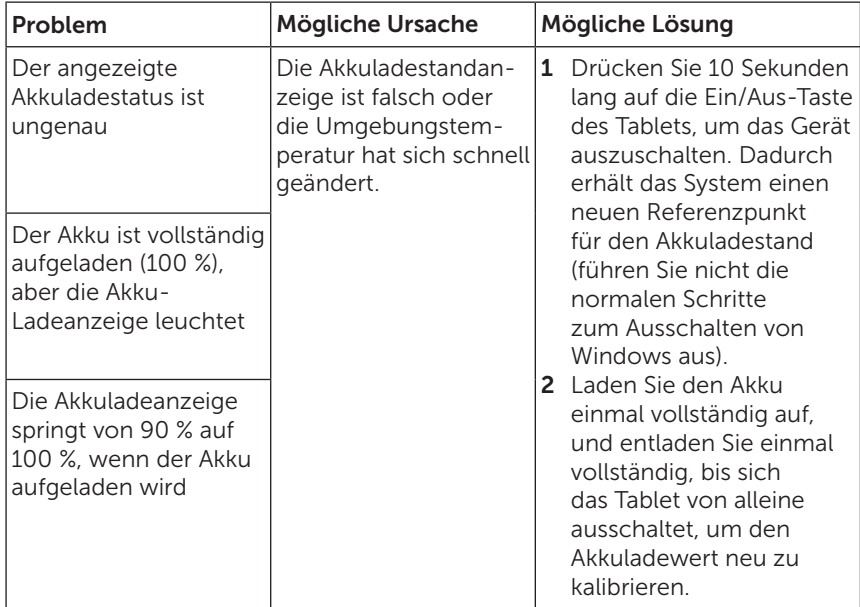

## Probleme mit dem Touchscreen

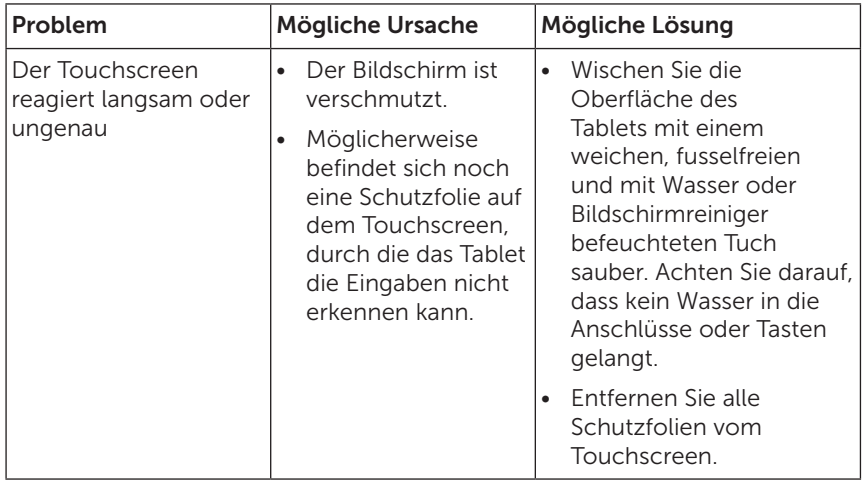

### <span id="page-28-0"></span>Probleme mit dem Netzwerk

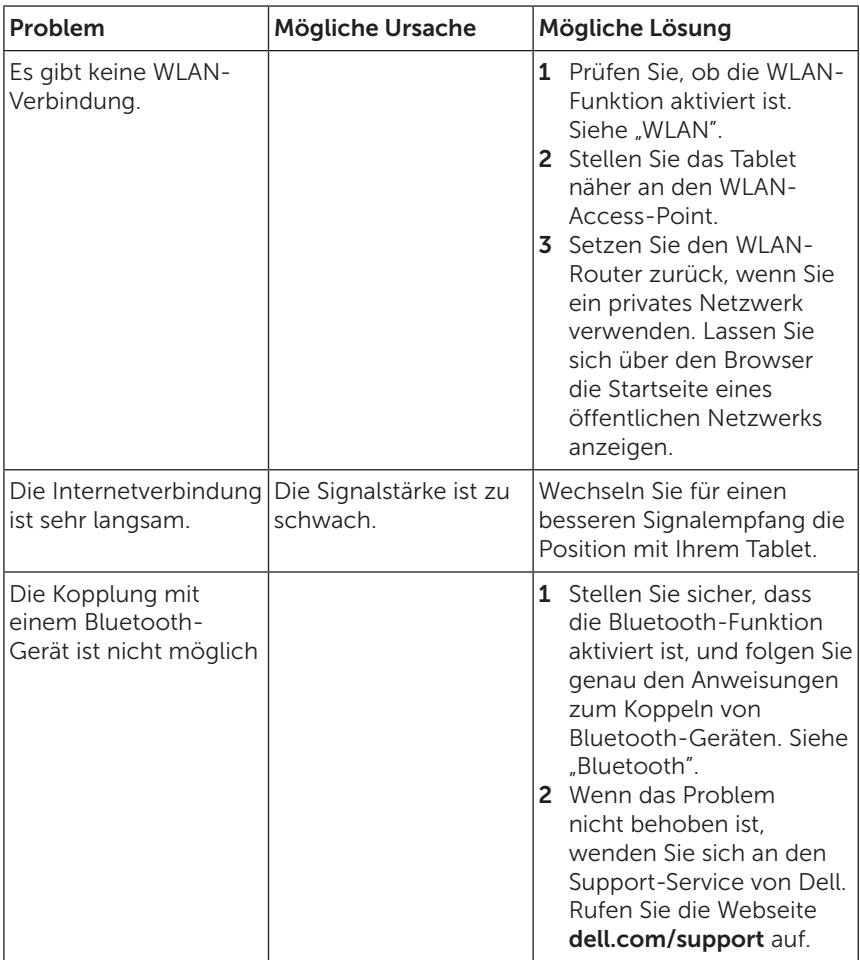

## <span id="page-29-0"></span>Probleme mit dem System

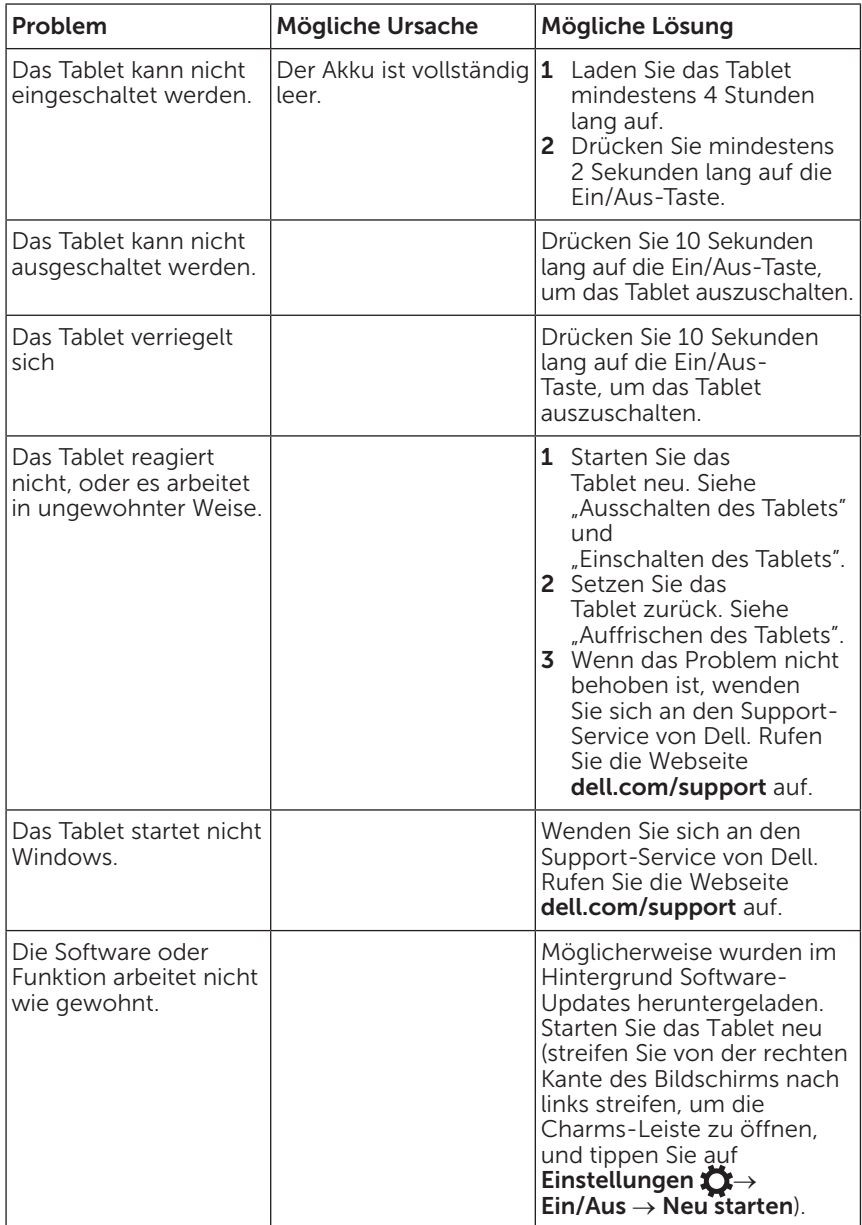

# <span id="page-30-0"></span>Kontakt

Wenn Sie ein Produkt bei Dell kaufen möchten oder den Technischen Support oder Kunden-Service von Dell benötigen:

- 1 Rufen Sie die Webseite [dell.com/contactdell](http://dell.com/ContactDell) auf.
- 2 Wählen Sie entsprechend Ihren Anforderungen einen geeigneten Service- oder Support-Link aus oder kontaktieren Sie Dell auf andere Weise.

Dell bietet verschiedene internet- und telefongestützte Support- und Service-Optionen an. Die Verfügbarkeit ist jedoch je nach Land und Produkt unterschiedlich. Es ist möglich, dass manche Services in Ihrer Region nicht verfügbar sind.

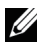

HINWEIS: Wenn Sie keinen Zugriff auf das Internet haben, finden Sie die Kontaktdaten auch auf dem Kaufbeleg, dem Lieferschein, der Rechnung oder im Dell-Produktkatalog.

# <span id="page-31-0"></span>Das Service-Etikett und der Express-Service-Code

Wenn Sie den Kundenservice oder den Technischen Support von Dell kontaktieren, benötigen Sie das Service-Tag/den Express-Service-Code Ihres Tablets.

HINWEIS: Das Telefonsystem wird Sie bitten, den Express-Service-Code, um Ihren Anruf effizient weiterzuleiten.

Das Service-Tag und den Express-Service-Code finden Sie an der Unterseite des Tablets. Die Abbildung unten zeigt ein Beispiel für das Service-Tag und einen Express-Service-Code:

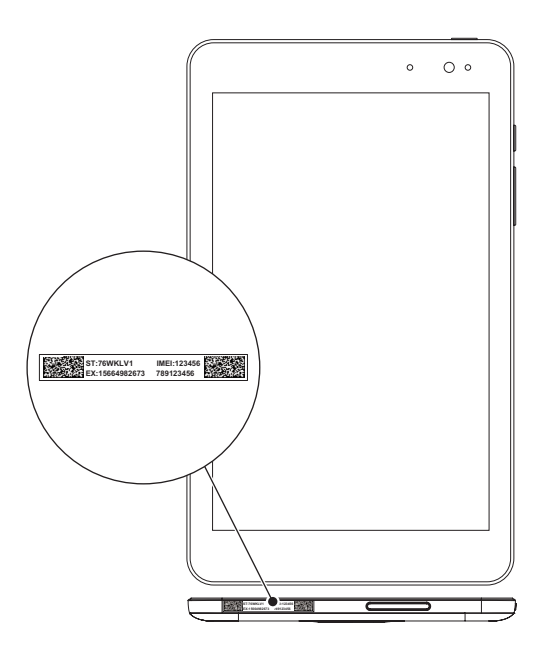

# <span id="page-32-0"></span>Spezifikationen

### Abmessungen und Gewicht

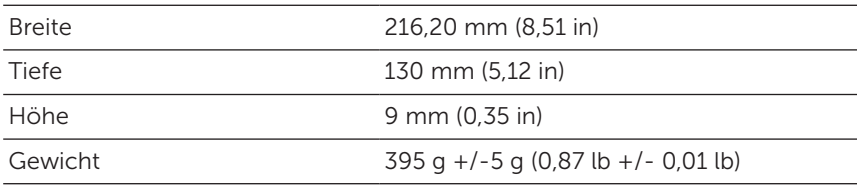

## Umgebungsbedingungen

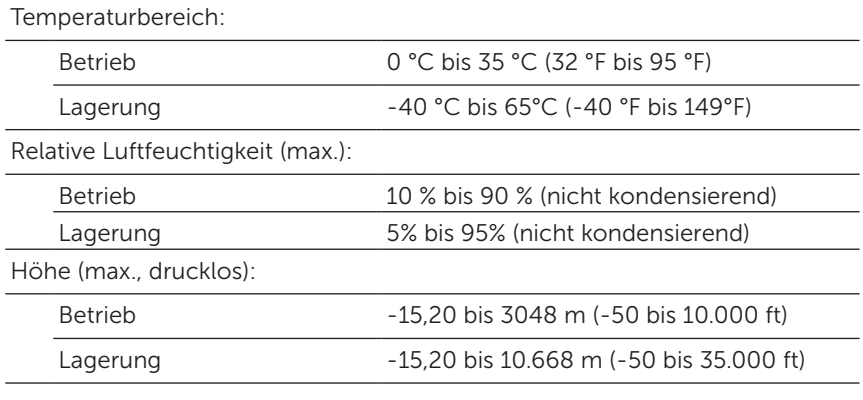

### Anschlüsse

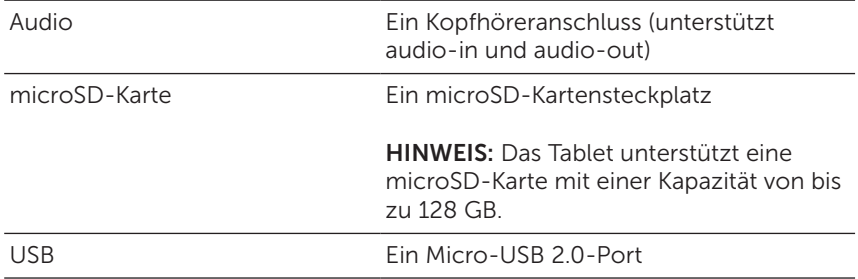

## Bildschirm

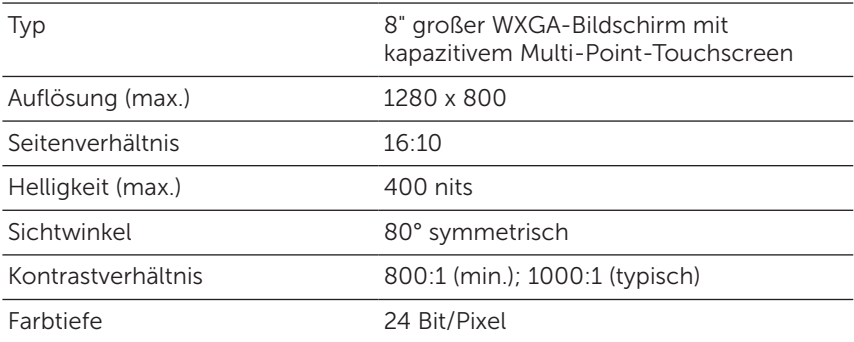

## Netzadapter

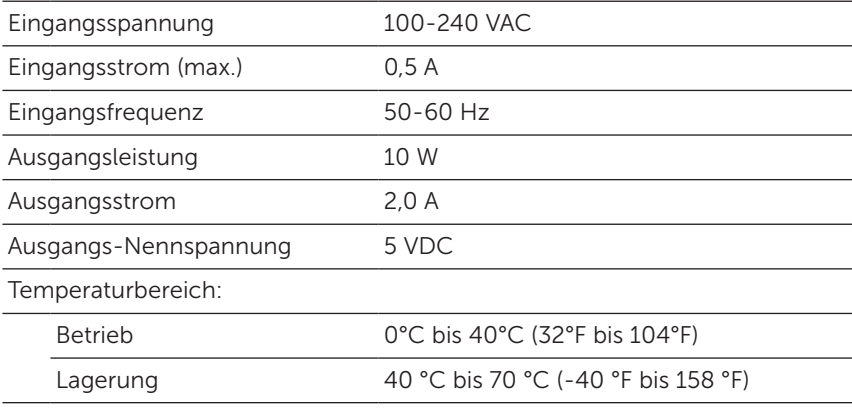

## Kamera

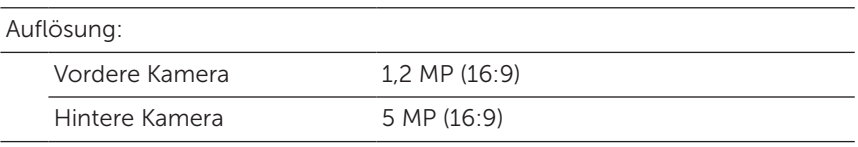

# <span id="page-34-0"></span>Glossar

In diesem Abschnitt erhalten Sie Informationen zu den in diesem Benutzerhandbuch verwendeten Begriffen. Sie dienen nur zu Informationszwecken. Es werden auch Begriffe von Funktionen und Leistungsmerkmalen erläutert, über die Ihr Tablet u. U. nicht verfügt.

## A

A - Ampere - Die Maßeinheit für die Menge elektrischen Stroms, die in einem elektrischen Stromkreis an einem Punkt vorbeifließt.

AC - Alternating Current (Wechselstrom) - Die Art von Elektrizität, mit der Ihr Tablet versorgt wird, wenn Sie den AC-Adapter an eine Netzsteckdose anschließen.

Umgebungslichtsensor - Eine Funktion, mit der die Bildschirmhelligkeit gesteuert wird.

#### B

Bluetooth - Eine Funktechnologie für den Datenaustausch, die Kommunikation mit einer Tastatur oder Maus, die Wiedergabe von Musik und die Erstellung eines drahtlosen Netzwerks über eine kurze Entfernung zwischen Geräten. Die Verbindung kann aufgrund der Bluetooth-Profile beider Geräte beschränkt sein. Damit ein Gerät als Bluetooth-Gerät angeboten werden kann, muss es den Standards der Bluetooth SIG entsprechen.

## $\mathsf{C}$

Charms - Ein Begriff von Microsoft Windows 8, 8.1 und RT für die Symbole, die erscheinen, wenn man bei der Fingereingabe auf der Startseite vom rechten Bildschirmrand in die Bildschirmmitte streift. Über die Charms haben Sie einen schnellen Zugriff auf die am häufigsten gebrauchten Systembefehle Suchen, Teilen, Start, Geräte und Einstellungen.

#### D

Gerät - Eine Kurzbezeichnung für Hardware wie Laufwerke, Drucker oder Tastaturen, die an das Tablet angeschlossen sind.

## E

E-Mail - Electronic Mail (Elektronische Post) - Ein Verfahren zum Austauschen digitaler Nachrichten von einem Absender an einen oder mehrere Empfänger über das Internet. Die Nachrichten werden vom jeweiligen E-Mail-Server gesendet, weitergeleitet, angenommen und gespeichert. Die Benutzer und Computer müssen dazu nicht gleichzeitig online sein.

### G

GRMS - Die Einheit für die durch die Schwerkraft verursachte Beschleunigung. Mit dem grms-Wert wird normalerweise die Gesamtenergie einer bestimmten zufälligen Vibration ausgedrückt. Es ist ein statistischer Wert aus dem Maschinenbau für Statik- und Analysezwecke.

#### H

Hz - Hertz - Die Einheit für die Frequenz, die 1 Zyklus pro Sekunde entspricht. Die Frequenz von Computern und elektronischen Geräten wird in der Regel in Kilohertz (kHz), Megahertz (MHz), Gigahertz (GHz) oder Terahertz (THz) angegeben.

#### M

microSD - micro-Secure Digital - Das kleinere Format einer SD-Speicherkarte, die zum Speichern von Daten in tragbaren Geräten wie Handys, Digitalkameras oder Tablets verwendet wird. Die Standardmaße einer SD-Karte betragen 32 x 24 x 2,1 mm (1,260" x 0,945" x 0,083"). Die Standardmaße einer microSD-Karte betragen 15 x 11 x 1,0 mm (0,591" x 0,433" x 0,039").

Micro-USB - micro-Universal Serial Bus - Eine Hardware-Schnittstelle für langsame Geräte wie USB-kompatible Scanner, Lautsprecher, Drucker, Breitbandgeräte, Bildwiedergabegeräte oder Speichergeräte. Die Geräte werden für die Kommunikation und für die Stromversorgung direkt an den 5-poligen Anschluss des Tablets angeschlossen. Der Micro-USB-Port kann mit einem Micro-USB-auf-USB-Adapterkabel an einen Standard-USB-Port angeschlossen werden.

#### R

Auflösung - Die Schärfe und Klarheit eines von einem Drucker oder Bildschirm ausgegebenen Bilds. Je höher die Auflösung, um so schärfer ist das Bild.

## $\mathbf S$

Service-Tag - Ein Barcode-Etikett auf Ihrem Tablet, das Ihr Tablet kennzeichnet. Dieses benötigen Sie, wenn Sie sich an den Dell-Kundenservice oder an den Technischen Support wenden.

Verknüpfung - Ein Symbol auf dem Bildschirm, über das Sie schnellen Zugriff auf häufig verwendete Programme, Dateien, Ordner und Laufwerke haben. Die Anordnung der 'Live-Kacheln' auf dem Start-Bildschirm ändert sich, wenn eine Verknüpfung auf den Start-Bildschirm von Windows gesetzt wird. Wenn Sie auf die Kachel tippen, wird direkt der dazugehörige Ordner bzw. die dazugehörige Datei geöffnet. Der eigentliche Speicherort des Ordners oder der Datei verändert sich nicht durch das Verknüpfen.

Energiesparmodus - Ein Stromverwaltungsmodus, bei dem alle nicht benötigten Computerfunktionen ausgeschaltet werden, um Strom zu sparen.

### $\mathbf{V}$

V - Volt - Die Maßeinheit für die elektrische Spannung oder elektromotorischen Kraft. Wenn ein Strom von 1 Ampere durch einen Widerstand von 1 Ohm fließt, besteht eine Spannung von 1 Volt.

VAC - Spannung von Wechselstrom - Die elektrische Spannung, deren Polarität regelmäßig wechselt.

VDC - Spannung von Gleichstrom - Die elektrische Spannung in einem Gleichstromsystem. Der Strom fließt im Stromkreis mit einer spezifischen, gleich bleibenden Konstante in einer Richtung.

#### W

W - Watt - Die Maßeinheit der elektrischen Leistung. 1 Watt ist die Leistung, mit der 1 Ampere Strom mit einer Spannung von 1 Volt fließt.

Hintergrund - Das Hintergrundmuster oder -bild des Windows-Arbeitsplatzes.

Wi-Fi - Ein Synonym für WLAN (Wireless Local Area Network). Mit dieser Technologie kann eine Verbindung zum Internet hergestellt werden, wenn sich ein WLAN-fähiges Gerät innerhalb der Reichweite eines WLAN-Netzwerks befindet.

WXGA - Wide-Aspect extended Graphics Array - Ein Videostandard für Videokarten und Controller, der Auflösungen bis 1280 x 800 unterstützt.

# <span id="page-37-0"></span>Index

## A

Akku Tablet-Akkustatus, [10](#page-9-0) Tablet-Aufladung, [9](#page-8-0)

Anmelde-Bildschirm, [11](#page-10-0)

#### B

Bildschirm Anmelde-Bildschirm, [11](#page-10-0) Ein-/ausschalten, [12](#page-11-0) Nach links streifen , [21](#page-20-0) Nach oben/unten streifen , [22](#page-21-0) Nach rechts streifen, [22](#page-21-0) Sperrbildschirm, [11](#page-10-0)

Bluetooth-Einstellung, [16](#page-15-0)

## $\mathsf{C}$

Charms, [21](#page-20-0)

### F

Fehlerbehebung Akku, [27](#page-26-0) Netzwerk, [29](#page-28-0) System, [30](#page-29-0) Touchscreen, [29](#page-28-0)

### G

Gesten Drehen, [19](#page-18-0) Streifen oder wischen, [18](#page-17-0) Tippen, [17](#page-16-0) Tippen und halten, [18](#page-17-0) Vergrößern, [19](#page-18-0) Verkleinern, [19](#page-18-0) Verschieben, [18](#page-17-0)

#### L

Ladevorgang Tablet, [9](#page-8-0)

#### M

microSD-Karte Einsetzen, [13](#page-12-0) Entfernen, [14](#page-13-0)

Mit dem Computer synchronisieren, [23](#page-22-0)

### S

Service-Etikett Suche, [32](#page-31-0) Sperrbildschirm, [11](#page-10-0) Start-Symbol Funktion, [21](#page-20-0)

## T

Tablet Auffrischen, [24](#page-23-0) Aufladen, [9](#page-8-0) Ausschalten, [12](#page-11-0) Einschalten, [11](#page-10-0) Einstellungen, [9](#page-8-0) Reinigen, [26](#page-25-0) Übersicht, [5](#page-4-0) Zurücksetzen, [25](#page-24-0)

Taste

Ein/Aus, [7](#page-6-0) Lautstärke erhöhen/ verringern, [6](#page-5-0)

Touchscreen-Bildschirm Ausrichtung, [20](#page-19-0) Ein-/ausschalten, [12](#page-11-0)

### V

Verbindung Bluetooth, [16](#page-15-0) Wi-Fi, [16](#page-15-0)

#### W

Windows Start-Bildschirm, [20](#page-19-0) Windows-Taste Position, [5](#page-4-0) WLAN-Einstellung, [16](#page-15-0)

## Z

Zubehör Micro-USB-Kabel, [8](#page-7-0) Netzadapter, [8](#page-7-0)